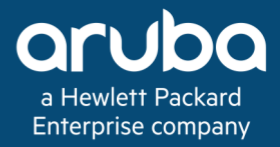

# **ArubaOS-Switch Hardening Guide for 16.04**

Revision 1 April 2018

# **Contents**

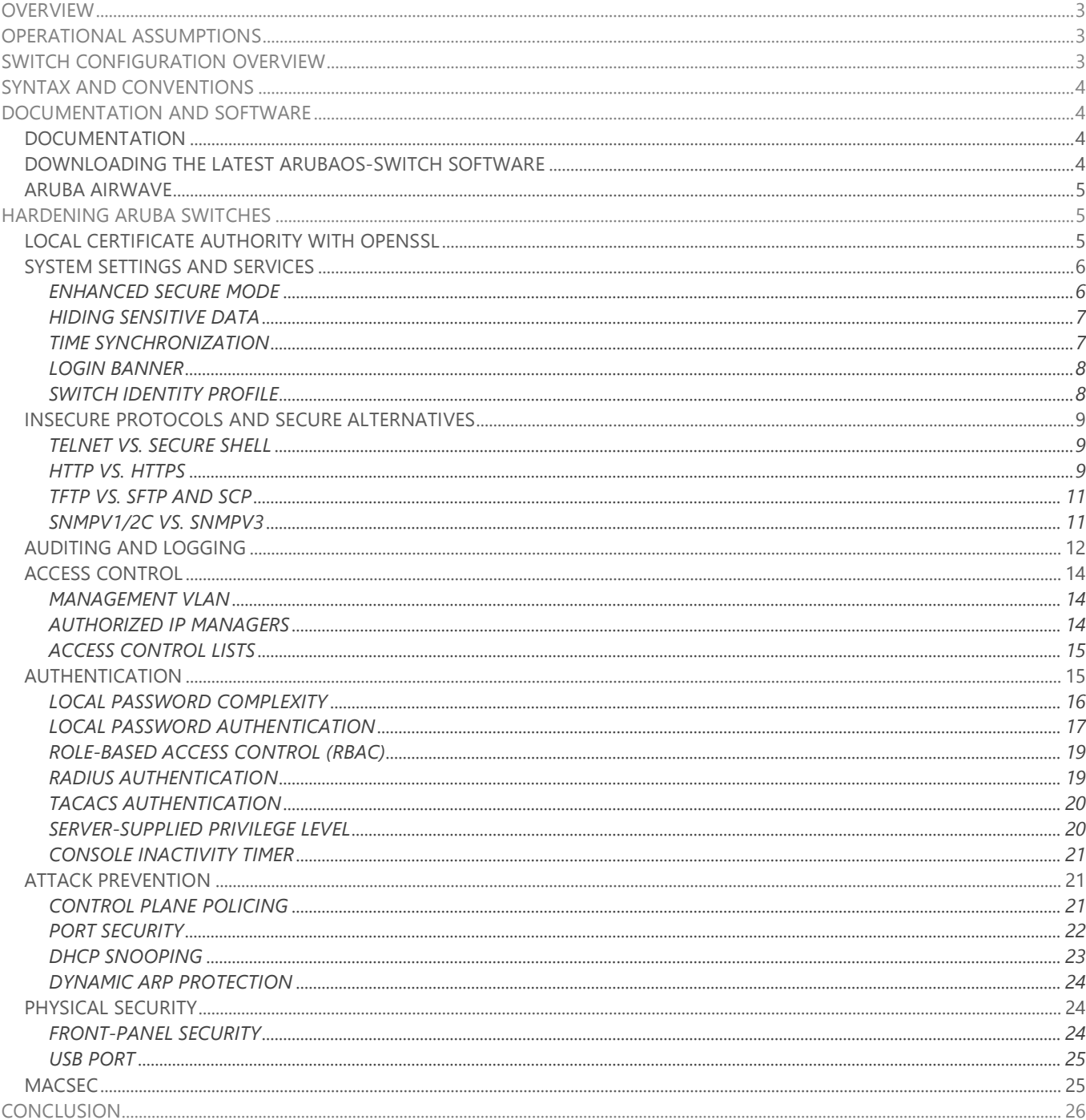

# <span id="page-2-0"></span>**Overview**

ArubaOS-Switch is a platform powering intelligent network switches that provides a set of software features that make them well suited for enterprise edge, distribution/aggregation layer, and small core deployments. Current ArubaOS-Switch models such as the 5400R and 3810M have been developed with a common code base and ASIC architecture, unified software, and a unified set of easy-to-use management tools.

# <span id="page-2-1"></span>**Operational Assumptions**

- One or more authorized administrators are assigned who are competent to manage the device and the security of the information it contains, trained for the secure operation of the device, and who can be trusted not to deliberately abuse their privileges so as to undermine security.
- Authorized users are trusted to correctly install, configure and operate the device according to the instructions provided by the device documentation.
- There will be no untrusted users and no untrusted software on component servers.
- The switch must be installed in a physically secure area where only authorized administrators have access to the physical appliance.
- Users will protect their authentication data.

# <span id="page-2-2"></span>**Switch Configuration Overview**

The following configuration options should be set in order for the switch to be in a fully hardened configuration:

- Telnet for CLI and Menu interfaces must be disabled and SSH must be used. Refer to [Telnet vs. Secure Shell.](#page-8-1)
- Plaintext (non-encrypted) Web access for management using a standard web browser connection and REST API access must be disabled. If access to the Web management interface or REST API is required, use SSL/TLS instead. Refer to [HTTP](#page-8-2)  [vs. HTTPS.](#page-8-2)
- The built-in TFTP client and server do not utilize encryption or require authentication, and must be disabled. Secure File Transfer Protocol (SFTP) and Secure Copy Protocol (SCP) should be enabled. Refer to [TFTP vs. SFTP and SCP.](#page-10-0)
- SNMP v1 and v2c must be disabled, and SNMP v3 with encryption must be utilized if remote management via SNMP is to be used. Refer to [SNMPv1/2c vs. SNMPv3.](#page-10-1)
- If SNMP v1 or v2c *must* be used, replace the default community name "*public"* with a non-default community name.
- Manager and Operator access levels must have a password assigned. Refer to [Local Authentication.](#page-15-0)
- Full individual user identification and authentication can only be achieved if the switch is configured so that identification and authentication are handled via a trusted external authentication server (RADIUS or TACACS+). Refer to [RADIUS](#page-18-1)  [Authentication](#page-18-1) and [TACACS Authentication.](#page-19-0)
- The console inactivity timer must be configured to a nonzero value. Refer to Console Inactivity Timer.
- There are two recessed buttons on the front-panel of the switch: "password clear" and "factory reset." Both must be disabled to fully secure the device. Refer to [Password Clear Protection](#page-23-2) – Front-Panel Security.
- The switch includes a USB port to support use of a flash drive for deploying and backing up configurations, troubleshooting, or loading software images. This port must be disabled when not in use and only temporarily enabled when needed. Refer to [USB Port.](#page-24-0)
- Control Plane Policing (CoPP) must be utilized, where supported, to prevent denial-of-service attacks against the device CPU by rate-limiting certain types of packets. Refer to Control Plane Policing.
- Additional recommendations can also found in the [Hardening Aruba](#page-4-1) Switches section.

# *Caution:*

ArubaOS-Switch provides a password-recovery feature that is enabled by default. Aruba *strongly* recommends that you not disable password-recovery, as doing so requires that factory-reset be enabled, and *locks out the ability to recover a lost manager username (if configured) and password on the switch*. In this event, the *only* way to recover from a lost manager username/password situation is to reset the switch to its factory-default configuration. This can disrupt network operation and make it necessary to temporarily disconnect the switch from the network to prevent unauthorized access and other problems while it is being reconfigured. In addition, with factory-reset enabled, unauthorized users can use the *Reset* + *Clear* front panel button combination to reset the switch to factory-default configuration and gain management access to the switch.

For more information, refer to the following two sections in the chapter titled "*Configuring Username and Password Security*" in the **ArubaOS-Switch Access Security Guide**:

- Front-Panel Security
- Password Recovery

# <span id="page-3-0"></span>**Syntax and Conventions**

This document provides example commands for each of the features discussed. These examples follow a common format: commands and fixed options appear as fixed-width, regular text, while *configurable parameters* appear in italics, as in the following:

switch(config)# ip authorized-manager *10.100.1.10* mask *255.255.255.255 manager*

For more details on command syntax, refer to the documentation referenced for each feature, or use the built-in command syntax help on the switch by typing a partial command, then typing *?* (question mark) to see the possible options and parameters for that command. The "*help"* keyword can also be added to most commands to display more detailed information, including default values for configurable parameters.

# <span id="page-3-1"></span>**Documentation and software**

## <span id="page-3-2"></span>Documentation

The latest ArubaOS-Switch documentation can be found at the [HPE Networking Information Library.](https://www.hpe.com/networking/library/) This includes user guides, white papers, and case studies.

## <span id="page-3-3"></span>Downloading the latest ArubaOS-Switch software

Visit the [HPE My Networking portal,](https://hpe.com/networking/support/) enter your switch model or part number, and choose **Software downloads** to locate the appropriate software version for your switch.

Copy the software version to your PC, an SFTP/SCP server, or a USB flash drive.

Use the CLI copy command to download the software to the switch from a server or USB flash drive, or upload it via the Web management interface. For detailed instructions, download the appropriate user manual from the [HPE Networking Information](https://www.hpe.com/networking/library/)  [Library](https://www.hpe.com/networking/library/) for your switch model.

## <span id="page-4-0"></span>Aruba AirWave

[Aruba AirWave](http://www.arubanetworks.com/products/networking/management/airwave/) is a powerful and easy-to-use network operations system that not only manages wired and wireless infrastructure from Aruba and a wide range of third-party manufacturers, but also provides granular visibility into devices, users and applications on the network.

## <span id="page-4-1"></span>**Hardening Aruba Switches**

Security is a growing concern in today's all-digital enterprise infrastructure. Upper level managers and IT administrators alike are held to higher accountability for the integrity and availability of their critical data and infrastructure. While host clients and servers are often the focus of security discussions, the security of network devices such as switches, routers, and wireless access points should not be ignored. Critical enterprise data traverses these devices, and properly securing them is paramount to a stable and secure infrastructure.

The purpose of this document is to provide security guidelines and best practices for management features and protocols provided by the ArubaOS-Switch software, and to present sample configurations to illustrate these best practices in action. This document is not intended to be a comprehensive reference guide to the features and commands referenced; for additional information on configuration syntax and advanced features referred to in this document, please obtain the latest software manual set from the [HPE Networking Information Library.](https://www.hpe.com/networking/library/)

## <span id="page-4-2"></span>Local Certificate Authority with OpenSSL

A number of features covered in this guide rely on the generation of security certificates that are utilized to identify and authenticate devices when secure connections are established. There are two types of certificates that can be generated in order to use these features: *self-signed* certificates, which are generated and signed by the device itself and are typically used in non-production testing environments; and *signed* certificates issued by a trusted certificate authority (CA), which are widely used to validate the identity of clients and servers within an organization or on the public internet.

The following example illustrates how to configure a local certificate authority using Ubuntu Linux and the OpenSSL cryptography library:

```
root@localca:~# apt-get update
root@localca:~# apt-get install openssl
root@localca:~# mkdir ./localCA
root@localca:~# mkdir ./localCA/private/
root@localca:~# mkdir ./localCA/certs/
root@localca:~# mkdir ./localCA/newcerts/
root@localca:~# touch ./localCA/serial
root@localca:~# chmod 777 ./localCA/serial
root@localca:~# touch 777 ./localCA/cacert.pem
root@localca:~# touch 777 ./localCA/private/cakey.pem
root@localca:~# touch 777 ./localCA/index.txt
root@localca:~# echo 1000 > ./localCA/serial 
root@localca:~# chmod 600 ./localCA/index.txt ./localCA/serial /etc/ssl/openssl.cnf
root@localca:~# openssl req -newkey rsa:2048 -x509 -extensions v3_ca -keyout cakey.pem -out 
cacert.pem -days 3650
Generating a 2048 bit RSA private key
...............+++
```
.+++ writing new private key to 'cakey.pem' Enter PEM pass phrase: Verifying - Enter PEM pass phrase: ----- You are about to be asked to enter information that will be incorporated into your certificate request. What you are about to enter is what is called a Distinguished Name or a DN. There are quite a few fields but you can leave some blank For some fields there will be a default value, If you enter '.', the field will be left blank. ----- Country Name (2 letter code) [AU]:US State or Province Name (full name) [Some-State]:California Locality Name (eg, city) []:Roseville Organization Name (eg, company) [Internet Widgits Pty Ltd]:HPE Organizational Unit Name (eg, section) []:Aruba Common Name (e.g. server FQDN or YOUR name) []:localCA Email Address []:

Install an SFTP server, such as OpenSSH, and copy the CA root certificate file cacert.pem into the SFTP root folder. This file will be used later in this guide whenever a CA root certificate is required to generate an SSL or TLS certificate.

To utilize a different certificate service platform, refer to the appropriate platform documentation.

# <span id="page-5-0"></span>System Settings and Services

# <span id="page-5-1"></span>**Enhanced Secure Mode**

ArubaOS-Switch devices are capable of operating in one of two secure modes: *standard* and *enhanced*. In standard secure mode, passwords and security keys may be entered directly in plaintext from the configuration console (though they are, by default, stored separately from the switch configuration), and *show* commands generally do not hide or obscure configuration parameters.

In *enhanced* secure mode, there are a number of operating differences in software feature support, how commands are executed, and the way configuration parameters are displayed. Some significant changes include:

- SSH drops support for less-secure ciphers, including *3des-cbc* and *rijndael-dbd@lysator.liu.se*
- SSL only supports TLS 1.0 or later
- Commands that set passwords and authentication keys no longer accept password/key strings as part of the command (they must be entered interactively, and the strings themselves are displayed as asterisks)
- Authentication must be completed any time a user transitions from one access level to another (e.g., *operator* to *manager* or vice versa)
- The switch ROM console is password-protected

Entering enhanced secure mode results in the following sequence of events:

- The switch is rebooted
- The management module filesystem is zeroized, then firmware images are restored

The device must be manually power-cycled after zeroization is complete

switch(config)# secure-mode enhanced Validating software and configurations, this may take a minute... The system will be rebooted and all management module files except software images will be erased and zeroized. This will take up to 60 minutes and the switch will not be usable during that time. A power-cycle will then be required to complete the transition. Continue  $(y/n)$ ? y

[Switch reboots]

Zeroizing the file system ... 100% Verifying cleanness of the file system... 100% Restoring firmware image and other system files... Zeroization of file system completed Continue initializing...

[Switch is manually power-cycled]

switch(config)# show secure-mode

Level: Enhanced

#### *Important note:*

The remainder of this guide is written using syntax for switches operating in *standard* secure mode, with the understanding that it may be applied to devices already in production for which zeroization and extended downtime may not be acceptable; keep in mind that for a switch operating in *enhanced* secure mode, syntax or output for certain commands may be slightly different.

For more details, refer to the chapter titled *"Secure mode"* in the **ArubaOS-Switch Access Security Guide**.

<span id="page-6-0"></span>**Hiding Sensitive Data**

The *hide-sensitive-data* command, configurable in standard secure mode, requires interactive entry of passwords and authentication keys for applicable commands, and obscures password/key text as it is entered. It can be enabled using the following command:

switch(config)# hide-sensitive-data

## <span id="page-6-1"></span>**Time Synchronization**

Many secure protocols and auditing functions rely on system times being synchronized with a reliable time source, either within or (where security considerations permit) external to the managed network. One of the most commonly-used protocols to accomplish this is the Network Time Protocol (NTP), which can use both local and Internet-hosted servers to synchronize system time across a network. NTP should be configured and enabled on the device prior to enabling secure management protocols.

For example, to configure a switch to connect to a local NTP server at 10.100.1.254 in unicast mode, configure NTP authentication, and set the time synchronization mode to NTP:

```
switch(config)# ntp unicast
switch(config)# ntp authentication key-id 1 authentication-mode sha1 key-value secret
switch(config)# ntp server 10.100.1.254 
switch(config)# ntp enable
switch(config)# timesync ntp
```
For more details, refer to the chapter titled *"Time synchronization"* in the **ArubaOS-Switch Management and Configuration Guide**.

#### <span id="page-7-0"></span>**Login Banner**

Setting a banner to be displayed during the login process notifies users that unauthorized use is prohibited, and that access to and use of the system may be monitored and logged.

This is an example of creating a "message of the day" (MOTD) banner that will be displayed when a user connects to the switch, prior to logging in (using the  $\hat{ }$  character to denote the end of the banner):

```
switch(config)# banner motd ^
Enter TEXT message. End with the character '^'
 This system is for authorized use only. Unauthorized or improper use of this system
may result in civil or criminal penalties. By continuing to use this system you
 acknowledge your consent to these conditions of use.
 \wedge
```
For more details, refer to the section *"Configuring and displaying a nondefault banner"* in the chapter titled *"Getting Started"* in the **ArubaOS-Switch Basic Operating Guide**.

#### <span id="page-7-1"></span>**Switch Identity Profile**

Creating an identity profile simplifies the generation of cryptographic certificates and certificate signing requests by defining commonly-used *subject* information that is used to identify and authenticate a device using secure, encrypted protocols. ArubaOS-Switch stores one identity profile per device; creating a new profile overwrites an existing profile (if defined).

This command creates an example identity profile for a device with the hostname *"switch"*:

```
switch(config)# crypto pki identity-profile switch-id-profile subject common-name switch
country us state California locality Roseville org HPE org-unit Aruba
```
This identity profile will be used whenever a certificate or certificate request is generated later in this guide.

If no identity profile is defined, required subject fields (including the device common name, at a minimum) must be specified each time a cryptographic certificate signing request or self-signed certificate is generated. If a profile is present, the pertinent data is populated automatically.

## <span id="page-8-0"></span>Insecure Protocols and Secure Alternatives

Out of the box, Aruba switches enable Telnet, Simple Network Management Protocol v1/2c (SNMP v1/2c), Trivial File Transfer Protocol (TFTP) and Hypertext Transfer Protocol (HTTP) for device management purposes. These protocols are supported out of the box because they provide an ease of use that customers expect from the Aruba switch product line. For the sake of securing these devices, these protocols should be disabled.

## <span id="page-8-1"></span>**Telnet vs. Secure Shell**

Telnet is insecure by nature as it sends all traffic across the wire in clear text, including user names and passwords. Anyone snooping or sniffing network traffic will be able to intercept these credentials and potentially gain management access to the device. It is recommended to use Secure Shell (SSH) instead of Telnet, as it uses asymmetric authentication to exchange keys and create a secure encrypted session. In addition, setting an idle timeout period for login sessions can prevent unauthorized access when a management session is left unattended.

Use the following commands to enable SSH, disable Telnet, and set an idle timeout of 5 minutes for SSH management sessions:

```
switch(config)# crypto key generate ssh 
switch(config)# ip ssh 
switch(config)# no telnet-server 
switch(config)# idle-timeout 5
```
For details, refer to the chapter titled *Configuring Secure Shell (SSH)* in the **Access Security Guide** for your switch.

#### <span id="page-8-2"></span>**HTTP vs. HTTPS**

ArubaOS-Switch devices can be configured through a HTTP interface, which is enabled by default. This method shares the same vulnerability to credential interception as Telnet. It is recommended that the HTTPS interface be enabled and the HTTP interface be disabled. HTTPS is HTTP traffic running over a Secure Sockets Layer (SSL) session.

To use a certificate generated by a trusted Certification Authority (CA), strongly recommended for production environments, the following steps must be completed:

- 1. A switch identity profile should be created with subject information to be used for the generated certificate (see Switch Identity Profile);
- 2. A Trust Anchor (TA) profile must be created;
- 3. The CA root certificate must be copied to the switch and attached to the created TA profile;
- 4. A certification signing request (CSR) must be generated on the switch using the same TA profile;
- 5. The CSR must be provided to the CA to generate a certificate (this is done by copying the full CSR text from the CLI into a text file, then uploading it to the CA);
- 6. The resulting certificate must be installed on the switch via the CLI, file transfer protocol, or web interface.

The following commands create a new TA profile named *webprofile*, copy the CA root certificate to the switch from an SFTP server at 10.10.10.1, and create a CSR:

```
switch(config)# crypto pki ta-profile webprofile
switch(config)# copy sftp ta-certificate webprofile sftpuser@10.10.10.1 cacert.pem
switch(config)# crypto pki create-csr certificate-name webcert ta-profile webprofile usage
```
*web* key-type *rsa* key-size -----BEGIN CERTIFICATE REQUEST----- < Certificate request string > -----END CERTIFICATE REQUEST-----

Copy the contents of the certificate signing request (including the BEGIN and END lines) into the file webcert.csr on the local CA, then execute the following:

```
root@localca:~# openssl ca -days 365 -in webcert.csr -out webcert.pem -cert cacert.pem -
keyfile cakey.pem -config /etc/ssl/openssl.cnf
Using configuration from /etc/ssl/openssl.cnf
Enter pass phrase for cakey.pem:
Check that the request matches the signature
Signature ok
Certificate Details:
         Serial Number: 4096 (0x1000)
         Validity
             Not Before: Nov 01 20:29:26 2017 GMT
             Not After : Oct 31 20:29:26 2018 GMT
         Subject:
            commonName = switch
         X509v3 extensions:
             X509v3 Basic Constraints: 
                 CA:FALSE
             Netscape Comment: 
                 OpenSSL Generated Certificate
             X509v3 Subject Key Identifier: 
                 < Subject Key Identifier string >
             X509v3 Authority Key Identifier: 
                 < Authority Key Identifier string >
```
Certificate is to be certified until Oct 31 20:29:26 2018 GMT (365 days) Sign the certificate? [y/n]:y

1 out of 1 certificate requests certified, commit? [y/n]y Write out database with 1 new entries Data Base Updated

Copy the generated certificate file webcert.pem to the SFTP root folder, then transfer it to the switch:

```
switch(config)# copy sftp local-certificate sftpuser@10.10.10.1 webcert.pem
000M Transfer is successful
```
Lastly, enable SSL, disable plaintext HTTP, and set a 5-minute idle timeout:

```
switch(config)# web-management ssl
```

```
switch(config)# no web-management plaintext
switch(config)# web-management idle-timeout 300
```
## <span id="page-10-0"></span>**TFTP vs. SFTP and SCP**

The TFTP client and server should be disabled as they do not require any authentication, and (as with Telnet) transfer data in the clear. Secure File Transfer Protocol (SFTP) and Secure Copy Protocol (SCP), part of the SSH protocol suite, should be used instead as they provide an encrypted session using public/private keys between client and server just like SSH. In this case, the switch acts as the server, with the management station acting as the client. Please note that you will need a secure terminal client program running on your PC. Follow these steps to enable SFTP and SCP and disable TFTP:

switch(config)# crypto key generate ssh switch(config)# ip ssh filetransfer TFTP and auto-TFTP are now disabled because they cannot be secured with SSH. TFTP can be reenabled with the 'tftp' command.

When executing ip ssh filetransfer, the TFTP client and server will be disabled automatically. To disable the TFTP client and server manually (if, for instance, you are disabling *all* file transfer protocols), execute the following commands:

switch(config)# no tftp server switch(config)# no tftp client

## <span id="page-10-1"></span>**SNMPv1/2c vs. SNMPv3**

SNMP version 2c is enabled by default. This protocol is used to manage switches and routers from a central management server such as AirWave or IMC. SNMPv2c uses community names for read and write access, much like passwords are used for authentication. These community names are sent across the wire as clear text. If a malicious user were to capture these community names, they could potentially issue SNMP *set* commands to reconfigure your network device.

SNMP version 3 was developed to overcome this weakness by using asymmetric cryptography, similar to that used by SSH, to encrypt SNMP traffic over the wire. Follow these steps to enable SNMPv3, create an SNMPv3 user, and disable SNMPv1 and v2c:

switch(config)# snmpv3 enable SNMPv3 Initialization process. Creating user 'initial' Authentication Protocol: MD5 Enter authentication password: \*\*\*\*\*\*\*\* Privacy protocol is DES Enter privacy password: \*\*\*\*\*\*\*\*

User 'initial' has been created Would you like to create a user that uses SHA? [ $y/n$ ]  $y$ Enter user name: snmpv3user Authentication Protocol: SHA Enter authentication password: \*\*\*\*\*\*\*\* Privacy protocol is DES Enter privacy password: \*\*\*\*\*\*\*\*

```
User creation is done. SNMPv3 is now functional.
Would you like to restrict SNMPv1 and SNMPv2c messages to have read only
access (you can set this later by the command 'snmpv3 restricted-access')? [y/n] y
switch(config)# snmpv3 only
```
It is important to consider user names, groups and privileges when configuring SNMPv3. Further considerations should include encryption settings.

If for any reason SNMPv3 is *not* an option for your network, you can enable SNMPv2c in restricted mode:

switch(config)# snmp-server community *readonly\_community* restricted

This will allow management devices to retrieve information from, but not change any settings on, the switch.

Disable the "public" community name in any SNMP operating mode by entering the following command:

```
switch(config)# no snmp-server community public
```
Some security policies may mandate that SNMP be disabled altogether. Disable all SNMP features by entering the following command:

switch(config)# no snmp-server enable

For further details, refer to:

- "Using SNMP To View and Configure Switch Authentication Features" in the chapter titled "RADIUS Authentication, Authorization, and Accounting" in the **ArubaOS-Switch Access Security Guide**.
- The section titled "CLI: Viewing and Configuring SNMP Community Names" and "Using SNMP Tools To Manage the Switch" in the chapter titled "Configuring for Network Management Applications" in the **ArubaOS-Switch Management and Configuration Guide.**

# <span id="page-11-0"></span>Auditing and Logging

ArubaOS-Switch provides both locally-stored event and security logs, as well as utilizing the *syslog* protocol to forward events to a remote server for auditing purposes. Logged events can be filtered by severity level, originating system modules, or using regular expressions to match against message text.

The syslog client is capable of connecting to a server using UDP (default), TCP, or TLS protocols. TLS is the preferred protocol, as it provides an encrypted connection to the syslog receiver. This requires the switch to possess a signed TLS client certificate, and the receiver to possess a signed TLS server certificate. (Self-signed certificates cannot be used for connections to a syslog receiver.)

The process of requesting and installing a signed TLS client certificate for syslog is similar to that for requesting and installing an SSL/TLS certificate for web-management:

```
switch(config)# crypto pki ta-profile syslogprofile
switch(config)# copy sftp ta-certificate syslogprofile sftpuser@10.10.10.1 cacert.pem
switch(config)# crypto pki create-csr certificate-name syslogcert ta-profile syslogprofile
usage all key-type rsa key-size 2048
-----BEGIN CERTIFICATE REQUEST-----
```

```
< Certificate request string >
-----END CERTIFICATE REQUEST-----
```
Copy the contents of the certificate request (including the BEGIN and END lines) into the file syslogcert.csr on the local CA, then execute the following:

```
root@localca:~# openssl ca -days 365 -in syslogcert.csr -out syslogcert.pem -cert cacert.pem 
-keyfile cakey.pem -config /etc/ssl/openssl.cnf
Using configuration from /etc/ssl/openssl.cnf
Enter pass phrase for cakey.pem:
Check that the request matches the signature
Signature ok
Certificate Details:
        Serial Number: 4096 (0x1000)
        Validity
             Not Before: Nov 01 20:29:26 2017 GMT
             Not After : Oct 31 20:29:26 2018 GMT
         Subject:
            commonName = switch
         X509v3 extensions:
             X509v3 Basic Constraints: 
                 CA:FALSE
             Netscape Comment: 
                 OpenSSL Generated Certificate
             X509v3 Subject Key Identifier: 
                 < Subject Key Identifier string >
             X509v3 Authority Key Identifier: 
                 < Authority Key Identifier string >
Certificate is to be certified until Oct 31 20:29:26 2018 GMT (365 days)
Sign the certificate? [y/n]:y
1 out of 1 certificate requests certified, commit? [y/n]y
Write out database with 1 new entries
```
Data Base Updated

Copy the generated certificate file syslogcert.pem to the SFTP root folder, then transfer it to the switch: switch(config)# copy sftp local-certificate *sftpuser@10.10.10.1 syslogcert.pem*

Refer to the user documentation for the desired syslog receiver to generate and install the required TLS server certificate.

Once the required certificates are installed, use the following commands to configure the switch to forward all events with a severity of *warning* or higher to a syslog server located at 10.100.1.250 using TLS:

switch(config)# logging 10.100.1.250 tls switch(config)# logging severity warning

# <span id="page-13-0"></span>Access Control

## <span id="page-13-1"></span>**Management VLAN**

Management VLANs are designed to restrict management access to the switch to only those nodes connected to the Management VLAN. That is, only clients who are connected to ports who are members of the Management VLAN can be allowed to gain management access to the Aruba switch. This sharply limits the universe of devices that can attempt unauthorized access.

In this example, VLAN 200 is created, designated the Management VLAN, and assigned to port 24:

```
switch(config)# vlan 200 name "Management VLAN"
switch(config)# management-vlan 200
switch(config)# vlan 200 untagged 24
```
Any VLAN can be assigned as the Management VLAN. Take care to ensure that the same VLAN is configured as Management VLAN on all devices that are to be members of the Management VLAN.

There are a few restrictions on Management VLANs worth noting:

- Only one VLAN per switch can be designated as the Management VLAN
- The Management VLAN will not acquire a DHCP/BootP IP address (addresses must be assigned statically)
- Only switch ports connected to authorized management stations, or those extending the VLAN to other switches, should be members of the Management VLAN
- Internet Group Management Protocol (IGMP) is not supported on the Management VLAN
- Traffic cannot be routed between the Management VLAN and other VLANs, even if routing is enabled on the switch

For more information on the Management VLAN see the section *"Configuring a secure Management VLAN"* in the chapter titled *"Static Virtual LANs"* in the **ArubaOS-Switch Advanced Traffic Management Guide**.

## <span id="page-13-2"></span>**Authorized IP Managers**

In cases where configuring a dedicated Management VLAN is too restrictive, it is possible to identify up to 10 authorized IP addresses or address groups that are allowed management access to the switch via the network, with both access levels and methods configurable.

Here, two authorized endpoints (10.100.1.10 and 10.100.1.11) are configured as an authorized manager and operator, respectively, with different access methods permitted:

```
switch(config)# ip authorized-manager 10.100.1.10 255.255.255.255 access manager access-
method all
switch(config)# ip authorized-manager 10.100.1.11 255.255.255.255 access operator access-
method web
```
Access methods that can be configured include **SSH**, **Telnet**, **Web**, **SNMP**, and **TFTP**. Only one access method (or all at once) can be specified per execution of the command; to allow multiple access methods for a given authorized IP address/range, the command must be run multiple times:

```
switch(config)# ip authorized-manager 10.100.1.12 255.255.255.255 access manager access-
method ssh
switch(config)# ip authorized-manager 10.100.1.12 255.255.255.255 access manager access-
```
method *web*

Once configured, only those addresses identified will be granted access to the switch over the network, using the specified methods. The addresses are configured using a mask to allow the 10 entries to be a combination of single hosts (using a mask of 255.255.255.255) and groups of hosts. Some addresses can be limited to operator access while others are granted full manager status.

It's important to keep in mind that this is not a fool-proof access control method; IP spoofing will defeat this protection, as will an authorized workstation whose security has been compromised. It also does not protect against unauthorized access through the serial console. It's recommended that this feature be used in conjunction with a secondary authentication scheme, such as password protection.

For more details, refer to the chapter titled *"Authorized IP Managers"* in the **ArubaOS-Switch Access Security Guide**.

# <span id="page-14-0"></span>**Access Control Lists**

IP Access Control Lists (ACLs) can also be utilized to limit management access, permitting more granular control over IP ranges or protocols permitted to access the switch.

Consider the following standard ACL, applied to a VLAN (10) that hosts both management stations and other network devices:

```
switch(config)# ip access-list standard "mgmt-traffic" 
switch(config-std-nacl)# 10 permit 10.1.1.0 0.0.0.255
switch(config-std-nacl)# 20 permit 10.1.0.50 0.0.0.0
switch(config-std-nacl)# exit 
switch(config)# vlan 10
switch(vlan-10)# ip access-group "mgmt-traffic" in
```
This ACL, when applied to inbound traffic on the VLAN or port on which the management interface resides, will allow only hosts from 10.1.1.0/24 or 10.1.0.50 to access the switch. All traffic from other source IP addresses is dropped.

Note that all ACLs in ArubaOS-Switch have an implicit "deny any" rule at the end of the rules list; this requires that allowed traffic be explicitly permitted to pass through an applied ACL.

For more details, refer to:

- The chapter titled *"IPv4 Access Control Lists (ACLs)"* in the **ArubaOS-Switch Access Security Guide**;
- The chapter titled *"Access Control Lists"* in the **ArubaOS-Switch IPv6 Configuration Guide**.

# <span id="page-14-1"></span>Authentication

By default, no user authentication is configured, thus leaving the switch open to anyone with physical or remote access. ArubaOS-Switch provides a number of methods for authenticating users and preventing unauthorized management access to the device.

Each management interface (console, SSH, etc.) allows configuration of a primary and secondary method of authenticating users. Aruba switches default to the following:

switch# show authentication

```
Status and Counters - Authentication Information
```
 Login Attempts : 3 Lockout Delay : 0 Respect Privilege : Disabled Bypass Username For Operator and Manager Access : Disabled

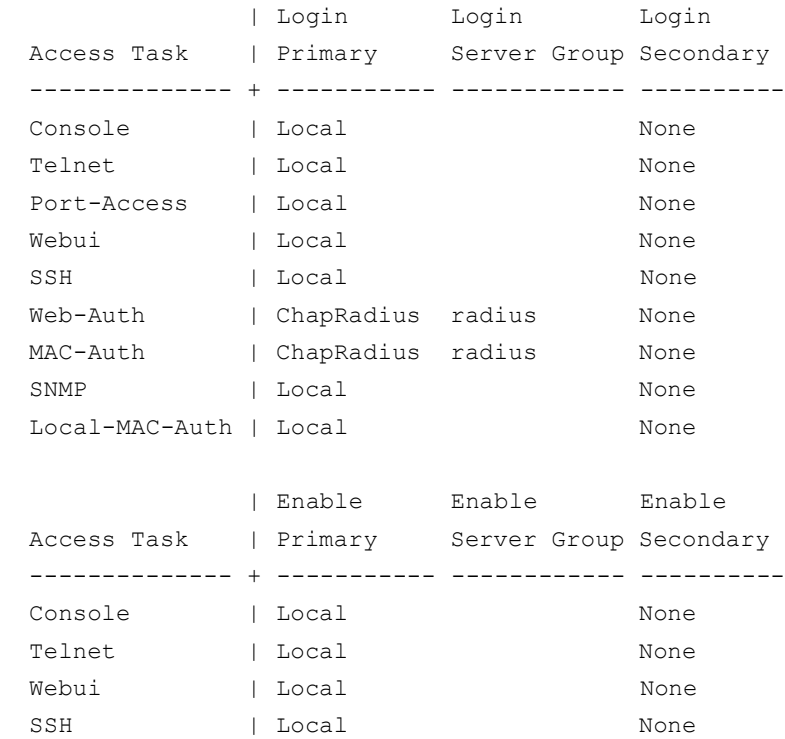

• *Note*: Port-access (802.1x), Web-Auth and MAC-Auth are means of securing the *network* from unauthorized users, not the switch itself, and are generally beyond the scope of this document.

The "*Respect Privilege*" option instructs the switch to allow the authenticating server to supply the privilege level of the user. See the "[Server-Supplied Privilege Level](#page-19-1)" section below for more information.

If the primary authentication method fails (e.g., all external authentication servers are unreachable), the secondary method will be used to authenticate users. In the above configuration, when no local usernames or passwords are configured, *all* users who connect to the switch are granted *manager*-level permissions.

Most management interfaces permit three methods of authenticating users:

- Local uses the switch's locally stored usernames and passwords
- RADIUS uses a RADIUS server to authenticate users
- TACACS+ uses a TACACS+ server to authenticate users

# <span id="page-15-0"></span>**Local Password Complexity**

Device administrators can specify password complexity policies that can be used to ensure that management user passwords cannot be easily guessed or brute-forced to gain access to devices.

Configurable complexity requirements include:

- Minimum password length
- Password composition (lowercase, uppercase, numbers, symbols)
- Checking for repeat characters, repeating password, or username as part of password
- Password aging and history

The following example defines a password complexity policy that prohibits more than 3 repeated characters in a password, repeating password strings, or entering the username (forward or reverse) as part of the password:

```
switch(config)# password complexity all
```
To require a minimum password length of 12 characters:

```
switch(config)# password minimum-length 12
```
To create a composition policy requiring 3 each of lowercase and uppercase letters, 3 numbers, and 3 symbols:

```
switch(config)# password composition lowercase 3
switch(config)# password composition uppercase 3
switch(config)# password composition number 3
switch(config)# password composition specialcharacter 3
```
And, lastly, enable password aging and history checking, using the default settings of 90 days and 8 passwords retained, respectively:

```
switch(config)# password configuration aging
switch(config)# password configuration history
```
For more details, refer to the chapter titled *"Password Complexity"* in the **ArubaOS-Switch Access Security Guide**.

# <span id="page-16-0"></span>**Local Password Authentication**

The following types of built-in local user accounts can be created to provide different levels of access to the switch.

- **Manager** full access (default)
	- Ability to make configuration changes
	- All "enable" command contexts
	- Read and write access
- **Operator** limited access
	- Status and counters, event-log and show commands
	- All "login" command contexts
	- Read-only access

Local usernames and passwords are configured on a per-switch basis and provide the most basic form of authentication. *Manager* and *Operator* access levels must have a password assigned. The switch allows you to configure manager and operator passwords, as well as an optional username for each. The switch must be configured to require passwords for the two user levels (Manager and Operator) for minimal identification. Otherwise, if the switch is left in default mode, all functions would be available without user authentication. Local authentication is often used as the secondary login method so as to provide a minimum level of security should the primary method fail.

To configure a local manager-level user named *admin* with a clear text password:

switch(config)# password manager user-name *admin* plaintext *adminpw123!*

#### To create an operator-level user using the default username *operator*:

switch(config)# password operator plaintext *operatorpw321!*

If no custom username is provided, operator and manager usernames default to *operator* and *manager*, respectively.

Passwords can also be entered as a SHA-256 (recommended) or SHA-1 hash string, rather than being entered directly. This requires the user to pass their desired password through a hash generator, then use the resulting 40-character (for SHA-1) or 64-character (for SHA-256) string as the input to the password command on the switch, as in the following example:

switch(config)# password manager user-name localadmin sha256 95d30169a59c418b52013315fc81bc99fdf0a7b03a116f346ab628496f349ed5

# **Storing Credentials in Switch Configuration**

By default, usernames and passwords (and other credentials, such as RADIUS/TACACS authentication keys) are stored separately from the switch configuration file, and are not shown when saved or running configurations are displayed. Credentials may be stored and shown as part of the switch configuration using the include-credentials command. If this feature is enabled, Aruba *strongly* recommends also enabling the encrypt-credentials feature to encrypt stored credentials using *aes-256-cbc* encryption, using either a hard-coded 256-bit key common to all Aruba switches, or (recommended) a custom pre-shared key defined as either a plaintext string or a 64-character hexadecimal string. Using a preshared key common to devices in a given network enables transfer of configurations, including credentials, between devices using the same key.

To enable both of these features, with credentials encrypted using a custom pre-shared key:

```
switch(config)# include-credentials
switch(config)# encrypt-credentials pre-shared-key plaintext encryptme
```
# **Failed Authentication Lockout**

The default number of allowed login attempts per session or user is *3*, meaning the user has three chances to supply valid access credentials. Once this limit is reached, the session terminates, and the user must start the login process over after an optional lockout delay (disabled by default). Both the number of allowed login attempts and the lockout delay period are configurable.

To reduce the number of login attempts before terminating the session to 2, use the following command:

```
switch(config)# aaa authentication num-attempts 2
```
This setting can be set to a value of 1-10. If the lockout delay is set to a non-zero value, the number of attempts are enforced per user account; if there is no configured delay, the setting is enforced per-session.

To set a lockout delay of 30 seconds after the number of allowed attempts has been exceeded:

```
switch(config)# aaa authentication lockout-delay 30
```
This setting can be assigned a value (in seconds) between 0 and 3600; setting the value to 0 disables the lockout delay. However, exceeding the number of allowed login attempts will still result in the authentication session being terminated. For more details, refer to the chapter titled *"Configuring Username and Password Security"* in the **ArubaOS-Switch Access Security Guide**.

## <span id="page-18-0"></span>**Role-Based Access Control (RBAC)**

This feature permits more granular control of management privileges than is provided by the default user accounts, enabling equipment managers to ensure that network administrators can access only those functions necessary to fulfill their functions.

In the RBAC model, each local user account is assigned a *role*, which defines the commands and permissions available to that user. In ArubaOS-Switch, a device may have as many as 64 roles configured, each with its own rules. The types of roles available are divided into three categories:

- 3 default roles: *operator*, *manager*, and *default-security-group*
- 16 system-defined roles: Level-0 to Level-15
- 45 user roles

The *operator* and *manager* roles are as described earlier, and are assigned using the password operator and password manager commands, respectively. Users assigned to the *default-security-group* role are restricted to viewing, copying, and clearing the device security log.

Of the 16 system-defined roles, 4 are predefined and 12 are user-modifiable. The predefined roles provide the following access and permissions:

- **Network-Diagnostic** (*Level-0*) can run only basic diagnostic commands, including ping, tracert, ssh, and telnet.
- **Network-Operator** (*Level-1*) adds the ability to run show and display commands, with the exception of show history and display history.
- **Designated-Administrator** (*Level-9*) can run all commands *except* user management and authentication commands (e.g., aaa, tacacs, radius, password, etc.).
- **Administrator** (*Level-15*) is identical to the built-in *manager* role, and can access all commands, features and policies on the device.

To create a local user and assign it the *Administrator* role:

switch(config)# aaa authentication local-user *localadmin* group *"Level-15"* password plaintext New password for localadmin: \*\*\*\*\*\*\*\* Please retype new password for localadmin: \*\*\*\*\*\*\*\*

For more details, refer to the chapter titled *"RBAC"* in the **ArubaOS-Switch Access Security Guide**.

## <span id="page-18-1"></span>**RADIUS Authentication**

Authenticating users via RADIUS provides a centralized way to manage access to the switch. This allows the administrator to make modifications to the set of authorized users without having to make changes on every network device. RADIUS authentication is supported by [Aruba ClearPass Policy Manager.](http://www.arubanetworks.com/assets/ds/DS_ClearPass_PolicyManager.pdf)

In the following example, a RADIUS server at IP address 10.100.0.253, with the authentication key "secret", is configured to be used for authentication on the switch:

```
switch(config)# radius-server host 10.100.0.253 key secret
```
To enable RADIUS authentication for serial console, SSH, and web interface login and enable access as the primary

authentication method, with local authentication as the secondary method, use the following configuration commands:

```
switch(config)# aaa authentication console login radius local 
switch(config)# aaa authentication console enable radius local 
switch(config)# aaa authentication ssh login radius local 
switch(config)# aaa authentication ssh enable radius local 
switch(config)# aaa authentication web login radius local 
switch(config)# aaa authentication web enable radius local
```
SSH also includes authentication for SCP and SFTP file transfers.

Note: If the secondary access method is "*None*" or "*Local*" with no passwords configured, the user will be granted managerlevel access if the primary method fails for any reason (e.g., RADIUS server is unreachable, incorrect RADIUS server key is configured, etc).

For details, refer to the chapter titled "*RADIUS Authentication and Accounting*" in the **ArubaOS-Switch Access Security Guide**.

# <span id="page-19-0"></span>**TACACS Authentication**

Authenticating users via TACACS also provides a centralized way to manage access to the switch. TACACS authentication works along the same lines as a RADIUS authentication, allowing the administrator to manage users from a central server. TACACS authentication is also supported by the [Aruba ClearPass Policy Manager.](http://www.arubanetworks.com/assets/ds/DS_ClearPass_PolicyManager.pdf)

Similar to the RADIUS example above, the following command designates a TACACS+ server at 10.100.0.252, with the authentication key "terces", as an authentication server:

switch(config)# tacacs-server host *10.100.0.252* key *terces*

To enable TACACS authentication as the primary method and local authentication as the secondary method for console or SSH management access, use the following configuration commands:

```
switch(config)# aaa authentication console login tacacs local 
switch(config)# aaa authentication console enable tacacs local 
switch(config)# aaa authentication ssh login tacacs local 
switch(config)# aaa authentication ssh enable tacacs local
```
## TACACS authentication is not supported for Web management UI access.

• *Note on RADIUS and TACACS keys*: by default, RADIUS and TACACS server authentication keys are not included when configuration files are copied from the switch (e.g., via the copy saved-configuration sftp command). If a configuration file *without* these keys is used to restore a switch configuration from backup, authentication requests made to configured RADIUS and/or TACACS servers may fail. These keys may be included in configuration backups when include-credentials and encrypt-credentials are enabled (to configure, refer to **Local Password Authentication**).

For details, refer to the chapter titled "*TACACS+ Authentication*" in the **ArubaOS-Switch Access Security Guide.**

## <span id="page-19-1"></span>**Server-Supplied Privilege Level**

Login privilege level instructs the switch to accept the authenticating user's command level (manager or operator) that is supplied by the server. This allows manager-level users to skip the login context and proceed immediately to enable context, thus eliminating the need for a manager-level user to login twice.

To allow the switch to accept the privilege level provided by the server, use the following configuration command:

switch(config)# aaa authentication login privilege-mode

To supply a privilege level for a user account on a RADIUS server, specify the "Service-Type" attribute in the user's credentials:

- *Service-Type = 6* allows manager-level access
- *Service-Type = 7* allows operator-level access
- A user with no Service-Type, or a Service-Type not equal to 6 or 7, is denied access

To supply a privilege level for a user account on a TACACS server, specify the "Max Privilege" level in the user's credentials:

- *Max-privilege = 15* allows manager-level access
- *Max-privilege = 0* allows only operator-level access

#### <span id="page-20-0"></span>**Console Inactivity Timer**

The console inactivity timer should be configured to a nonzero value. Leaving the inactivity timer set to zero (the default setting) prevents an idle console session from timing out, and leaves the session open to anyone with access to the management station. When the inactivity time threshold is met the session is terminated and the user must re-authenticate.

Use the following command to set a 5-minute inactivity timer:

switch(config): console inactivity-timer *5*

The inactivity timer can be set between 0 (disabled) and 120 minutes.

# <span id="page-20-1"></span>Attack Prevention

# <span id="page-20-2"></span>**Control Plane Policing**

Control Plane Policing (CoPP) — available on the 5400R (v3-only mode), 3810M, and 2930 switch platforms — prevents flooding of certain types of packets from overloading the switch or module CPU by either rate-limiting or dropping packets. The switch software provides a number of default classes of packets that can be rate-limited, including (but not limited to) broadcasts, MAC notifications, routing protocols (BGP, OSPF, RIP), and spanning tree protocols (MSTP and PVST).

To enable CoPP using all pre-defined traffic classes and their default rate limits:

```
switch(config)# copp traffic-class all limit default
```
The following predefined traffic class definitions, default limits (in packets per second), and configurable limit ranges are included in ArubaOS-Switch:

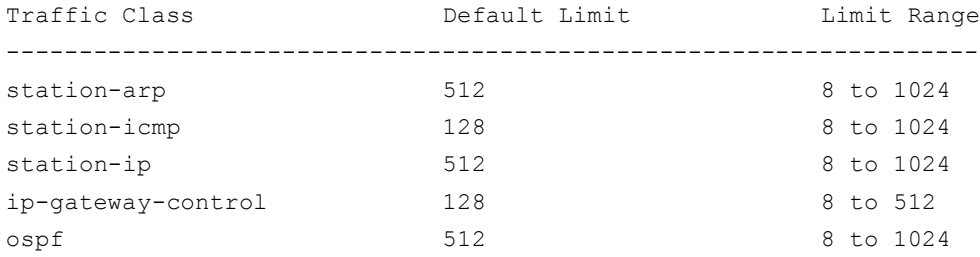

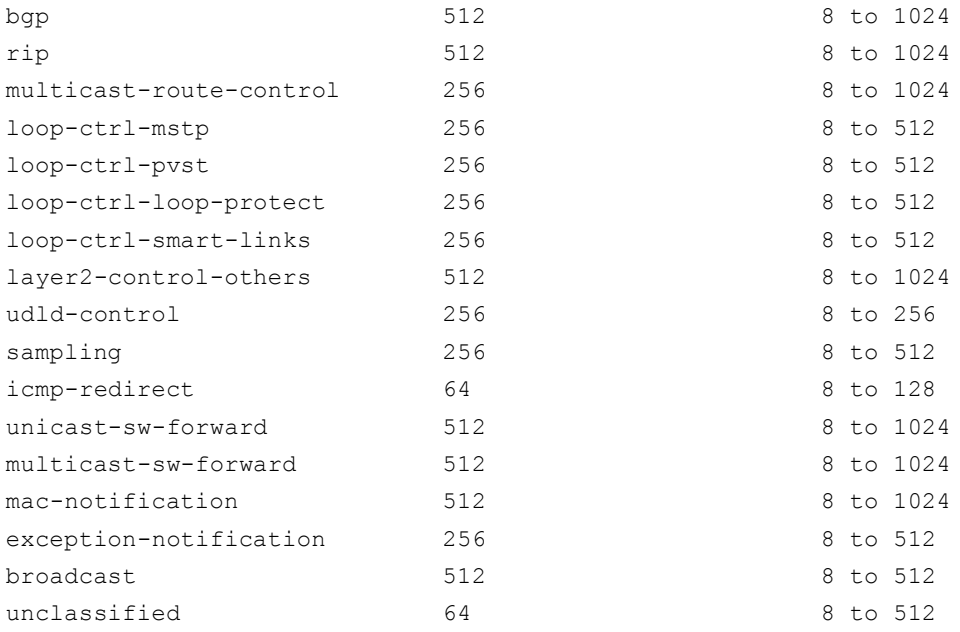

Users can also create up to 8 custom CoPP traffic classes that may either rate-limit or drop packets based on destination IPv4/IPv6 address and/or TCP or UDP port.

This example limits SNMP traffic entering the switch, regardless of destination IP address, to a maximum of 80 packets per second:

switch(config)# copp user-def *1* ipv4 *any* udp *161* limit *80*

With this CoPP class configured, SNMP packets entering the switch in excess of the allowed 80 per second are dropped.

This second example causes *all* Telnet packets entering the switch to be dropped:

switch(config)# copp user-def *2* ipv4 *any* tcp *23* drop

For more details, refer to the section *"Control Plane Policing"* in the chapter titled *"Classifier-based software configuration"* in the **ArubaOS-Switch Advanced Traffic Management Guide**.

# <span id="page-21-0"></span>**Port Security**

The port security feature allows network managers to specify specific devices (by MAC address) that have access to ports on a switch, or to limit the number of devices that can connect to a port at the same time. Authorized MAC addresses can be specified manually by a switch administrator, learned dynamically as devices are connected, or authorized by a specified RADIUS server.

Port security configuration is broken into three primary components — configuring authorized MAC addresses, intrusion detection actions, and eavesdrop prevention.

There are five distinct MAC address learning modes configurable on ArubaOS-Switch devices:

- *Continuous* port continually learns new MAC addresses as devices are connected
- *Static* authorized addresses can be statically assigned, *and* port will learn additional addresses up to a specified limit (up to 64 addresses)
- *Configured* only statically-assigned authorized addresses, up to a specified limit, can be used on assigned ports
- *Port access* port learns only MAC addresses authorized by 802.1X, Web, or MAC authentication; once a MAC address is authorized on the port, *only* traffic from the authorized MAC address is forwarded
- *Limited-continuous* port learns MAC addresses up to a specified limit; once the limit is reached, any new MAC address connected to the port is treated as an intrusion

Upon detection of an intrusion on a configured port, an action may be taken to notify administrators via SNMP trap and, optionally, disable the port on which the intrusion occurred.

Lastly, eavesdrop prevention causes packets with unknown destination addresses not to be forwarded to ports where the feature is enabled.

In this example, port security is configured on port 2 in *configured* address mode with two statically-assigned addresses, an address limit of 2, eavesdrop prevention enabled, and with intrusion detection configured to both send an SNMP trap and disable the port:

```
switch(config)# port-security 2 learn-mode configured address-limit 2 mac-address 308d99-
000000 308d99-000001 eavesdrop-prevention action send-disable
```
This configuration will allow only the two devices specified by their MAC addresses to connect to port 2 (e.g., an IP phone with a passthrough Ethernet port connected to a PC); any other devices that attempt to connect to the port will be flagged as an intrusion, an SNMP trap will be sent to configured SNMP targets, and the port will automatically be disabled.

# <span id="page-22-0"></span>**DHCP Snooping**

DHCP snooping protects the network from common DHCP attacks, including address spoofing resulting from a rogue DHCP server operating on the network, or exhaustion of addresses on a DHCP server caused by mass address requests by an attacker on the network. The feature works by designating trusted DHCP servers and ports on which DHCP requests and responses will be accepted.

To enable DHCPv4 snooping globally:

switch(config)# dhcp-snooping

If using DHCPv6, this is the equivalent command:

switch(config)# dhcpv6-snooping

Once DHCP snooping is globally enabled, the following commands specify the DHCP server at 10.100.0.254 as an authorized server and designate port 8 on the switch — the port from which the authorized DHCP server can be reached — as a trusted port:

```
switch(config)# dhcp-snooping authorized-server 10.100.0.254
switch(config)# dhcp-snooping trust 8
```
# Lastly, enable DHCP snooping on client VLANs to be protected:

```
switch(config)# dhcp-snooping vlan 100,110
```
With this configuration, DHCP packets received from an unauthorized DHCP server on any port, or from any DHCP server

(including the authorized server) on an untrusted port, will be dropped.

# <span id="page-23-0"></span>**Dynamic ARP Protection**

Address Resolution Protocol (ARP) allows hosts to communicate over the network by creating an IP to MAC address mapping used in the transmission of packets. Attackers can use ARP to generate bogus mappings, thereby allowing them to spoof other clients' MAC addresses and intercept traffic destined to them. Additionally, an attacker could generate an unlimited number of artificial ARP entries, filling up the caches of other clients on the network and causing a denial of service (DoS).

Dynamic ARP Protection works by intercepting ARP packets and verifying their authenticity before forwarding them. Packets with invalid IP to MAC address bindings advertised in the source protocol address and source physical address fields are discarded, ensuring that only valid ARP requests and replies are forwarded or used to update the local ARP table.

ARP Protection authenticates IP to MAC bindings stored from a lease maintained by DHCP Snooping, or by using static bindings configured for non-DHCP clients. It is configured per VLAN and categorizes ports in two ways, trusted and untrusted (default). ARP packets received on trusted ports are forwarded normally without validating their authenticity, provided no authorized servers are configured.

*Note*: Enabling ARP protection without first configuring DHCP Snooping and/or static bindings will cause *all* ARP packets to be dropped.

ARP Protection also can be configured to drop:

- ARP request or response packets, where the source MAC address in the Ethernet header does not match the sender MAC address in the body of the ARP packet.
- Unicast ARP response packets, where the destination MAC address in the Ethernet header does not match the target MAC address in the body of the ARP packet.
- ARP packets, where the sender or target IP address is invalid. Invalid IP addresses include 0.0.0.0, 255.255.255.255, all IP multicast addresses, and all Class E IP addresses.

To enable Dynamic ARP Protection globally on the switch, use the following command:

switch(config)# arp-protect

To designate VLANs 10 and 20 to be protected, ports 1-4 as trusted, and enable source MAC address, destination MAC address, and IP address validation for ARP protected VLANs:

```
switch(config)# arp-protect vlan 10 20
switch(config)# arp-protect trust 1-4
switch(config)# arp-protect validate src-mac dest-mac ip
```
For more details on Port Security, DHCP snooping, and Dynamic ARP Protection, refer to the chapter titled *"Port Security"* in the **ArubaOS-Switch Access Security Guide**.

## <span id="page-23-1"></span>Physical Security

#### <span id="page-23-2"></span>**Front-Panel Security**

Aruba switches utilize *Reset* and *Clear* buttons, located on the front panel, to allow users to reset the switch configuration to factory default or to reset the console password. This capability creates a security and denial-of-service risk if the switch is in a location where it is impossible to prevent physical access to the front panel. It is recommended that administrators disable these features to prevent malicious use by an attacker with physical access to the device.

It is critical to understand that disabling these features severely restricts administrator options if the manager password is lost or forgotten. Before making these changes, users are strongly encouraged to review all considerations outlined in the section "*Front panel security"* in the chapter titled "*Configuring Username and Password Security"* in the **ArubaOS-Switch Access** 

# **Security Guide**.

The following two commands will disable the front-panel buttons:

```
switch(config)# no front-panel-security password-clear 
switch(config)# no front-panel-security factory-reset
```
## <span id="page-24-0"></span>**USB Port**

The switch includes a USB port to receive a flash drive for deploying, troubleshooting, backing up configurations, or updating switches. This port should be disabled when not in use. The port can be temporarily enabled when needed and then immediately disabled after the required task is completed.

To disable the USB port, use the following command:

```
switch# no usb-port
```
To re-enable the port:

switch# usb-port

For more information, refer to the section *"Basic USB port commands"* in the chapter titled *"Port status and configuration"* in the **ArubaOS-Switch Management and Configuration Guide**.

## <span id="page-24-1"></span>MACsec

Media Access Control security (MACsec) is an IEEE 802 standard specifying how to transparently secure all or part of a Local Area Network (LAN) at the link layer. MACsec PHY devices can do this while meeting the scalability and high speed requirements generally set on such networks. MACsec is intended for wired LANs only, as wireless networks use a different protocol set. To ensure wired network security, MACsec functionality is required on newer-generation network infrastructure switches. It is currently supported on the Aruba 5400R (v3 modules only), 3810M, and 2930M switch families.

The MACsec protocol provides:

- Connectionless data integrity each MAC frame carries a separate integrity verification code, hence the term connectionless
- Data origin authenticity —each MAC frame is guaranteed to have been sent by an authorized MACsec station
- Confidentiality each MAC frame is encrypted to prevent it from being eavesdropped
- Replay protection MAC frames copied from the LAN by an attacker cannot be resent into the LAN without being detected
- Enhanced security for switch-to-switch infrastructure using the MACsec Key Agreement (MKA) protocol and the Static Connectivity Association Key (CAK) mode.

MACsec operation on supported Aruba switches includes:

Switch-to-Switch Pairwise Pre-Shared CAK mode with Single-User CAK per port.

- New MACsec PHY for faster processing in hardware.
- MACsec Key Agreement protocol (MKA) for automatic MACsec peer discovery, peer-participant liveliness, Key-Server election and for distribution of SAKs
- AES-GCM-128 bit key length (CAKs/ICKs/KEKs/SAKs).
- Configuration of "Integrity Check Only" and "Integrity Check with Confidentiality at offset 0" modes.
- MACsec configuration via CLI and SNMP and over Telnet/SSH.
	- MACsec configuration via the HTTP/HTTPS interface is *not* supported.

To define a MACsec policy and assign a CA Key Name (CKN) and CA Key:

```
switch(config)# macsec policy macsecpolicy
switch(Policy-examplepolicy)# mode pre-shared-key ckn 1a2b3c4d5e6f cak f6e5d4c3b2a1
```
To assign the MACsec policy *examplepolicy* to ports 21-24:

switch(config)# macsec apply policy *macsecpolicy 21-24*

For further details and configuration instructions, please refer to the chapter titled *"Infrastructure MACsec"* in the **ArubaOS-Switch Access Security Guide**.

# <span id="page-25-0"></span>**Conclusion**

The security features described by this white paper are an excellent starting point for hardening Aruba switches, and should be used in the context of an organization's greater security policy. Good security practice dictates that an organization have a comprehensive security policy that relies on a thorough threat assessment and defense-in-depth strategy. Only after creating a security policy can an organization best capitalize on the many security features present in Aruba switches.

# **Disclaimer**

The information contained herein is subject to change without notice. All Rights Reserved.

HEWLETT PACKARD ENTERPRISE MAKES NO WARRANTY OF ANY KIND WITH REGARD TO THIS MATERIAL, INCLUDING, BUT NOT LIMITED TO, THE IMPLIED WARRANTIES OF MERCHANTABILITY AND FITNESS FOR A PARTICULAR PURPOSE. Hewlett Packard Enterprise shall not be liable for errors contained herein or for incidental or consequential damages in connection with the furnishing, performance, or use of this material.

The only warranties for Hewlett Packard Enterprise products and services are set forth in the express warranty statements accompanying such products and services. Nothing herein should be construed as constituting an additional warranty. Hewlett Packard Enterprise shall not be liable for technical or editorial errors or omissions contained herein.

Hewlett Packard Enterprise assumes no responsibility for the use or reliability of its software on equipment that is not furnished by Hewlett Packard Enterprise